# HEC-RAS 2D Mesh Generation

Mark Jensen Cameron Ackerman, PE, D.WRE

USACE, Institute for Water Resources, Hydrologic Engineering Center

1

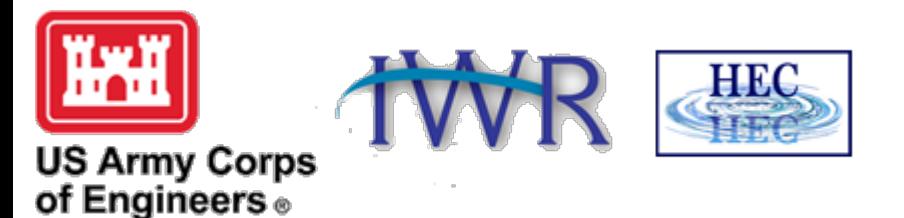

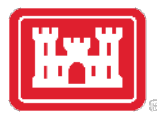

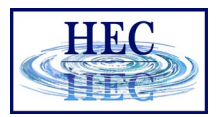

## Overview

- Common Terms
- How to Create a Mesh
- Limitations
- Fixing Mesh Problems
- Hydraulic Property Tables

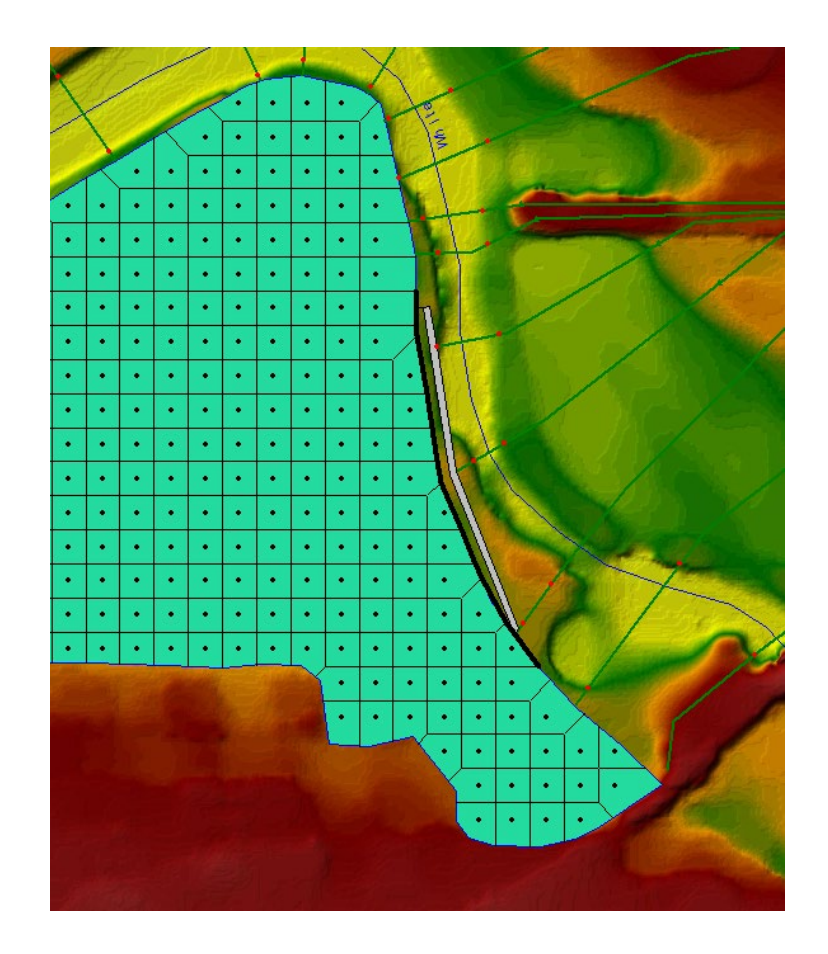

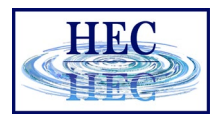

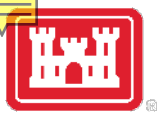

### Finite Volume Mesh

- Naming Convention
	- Face Points
	- Faces
	- Cells
	- Computation Points (center)

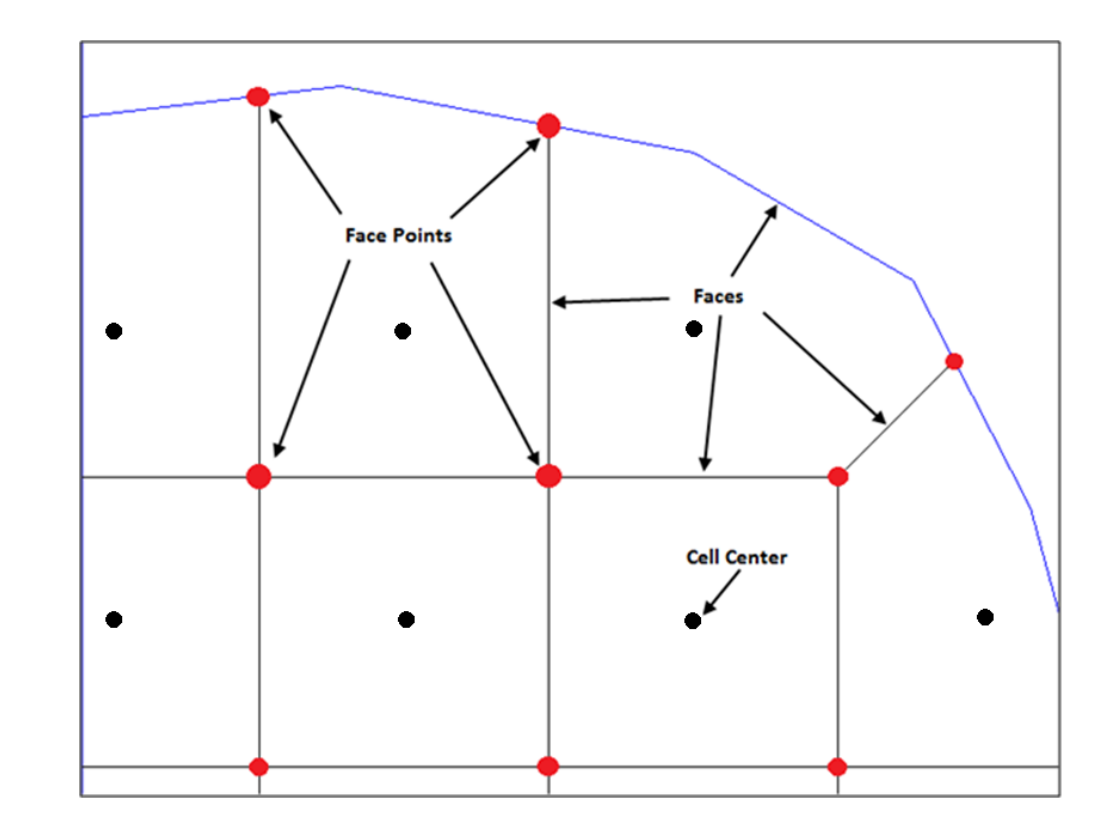

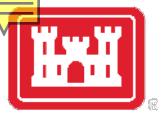

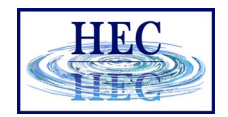

## Mesh Generation

- Define mesh boundary and triangulation dots)
- Face Points (red dots) are triangle ci
- Faces (red lines) connect face points
- Faces are also "Enforced" with inter

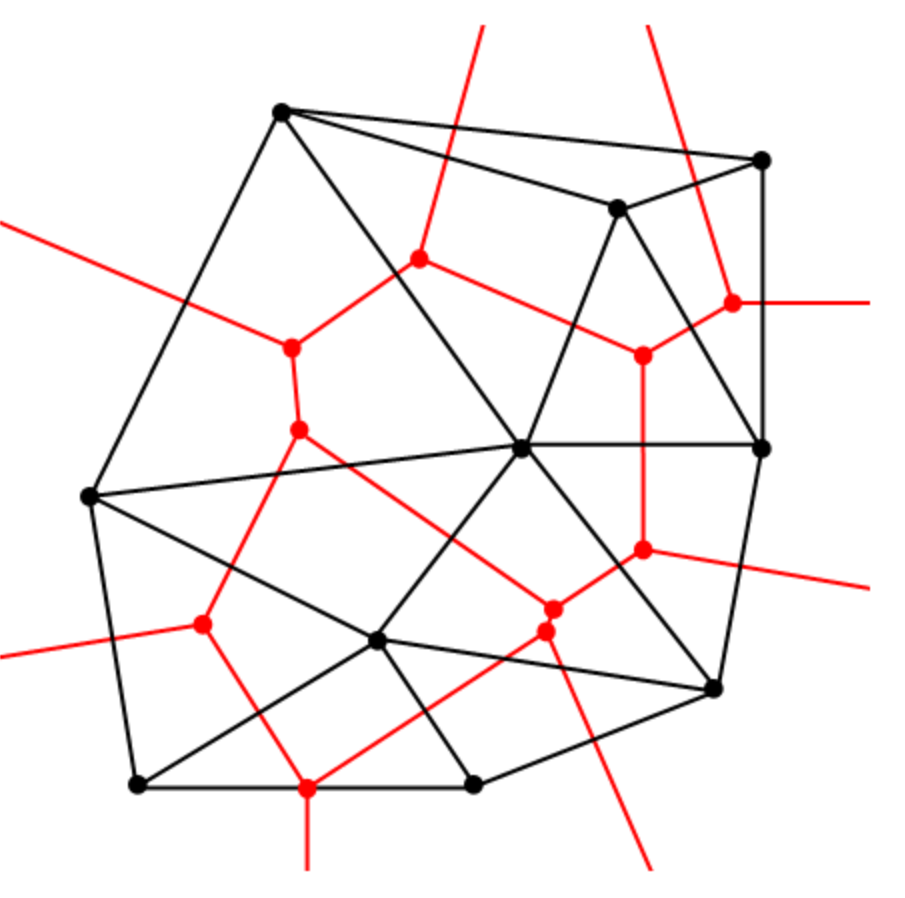

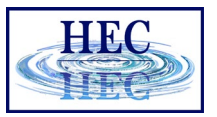

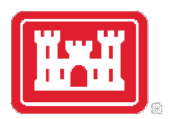

## Create 2D Flow Area Mesh in RAS Mapper

- Meshes are generated from a set of computation points with consideration to polygons and breaklines.
- Steps/Features used to create a mesh:
	- Perimeter Polygon
	- Computation Points
	- Breaklines (Optional)
	- Refinement Regions (Optional)

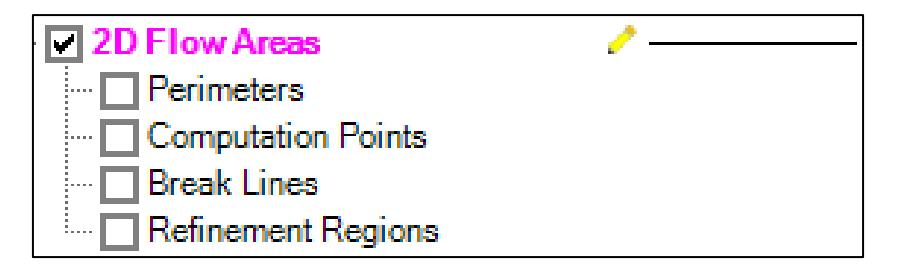

• Creating a good mesh is an iterative process!

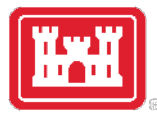

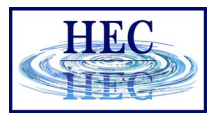

## Editor Access

- Create a New Geometry
- Edit Geometry
- Edit Toolbar
- Select Layer

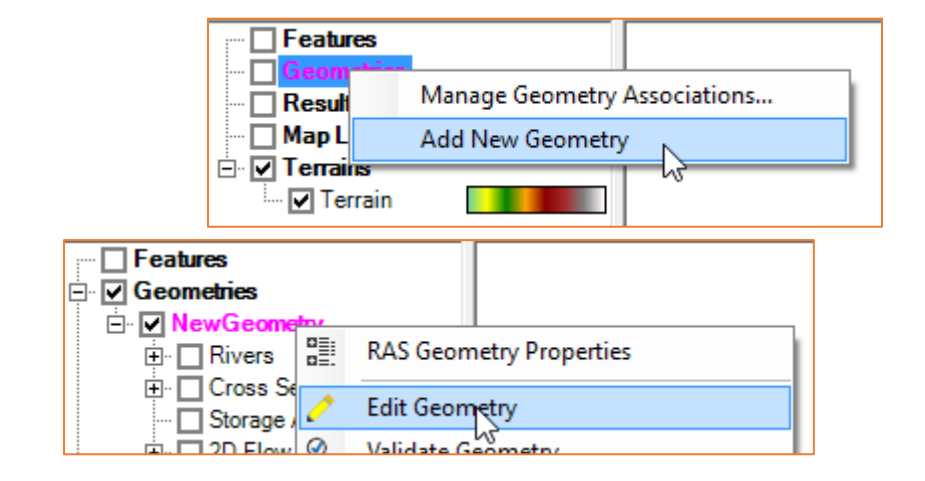

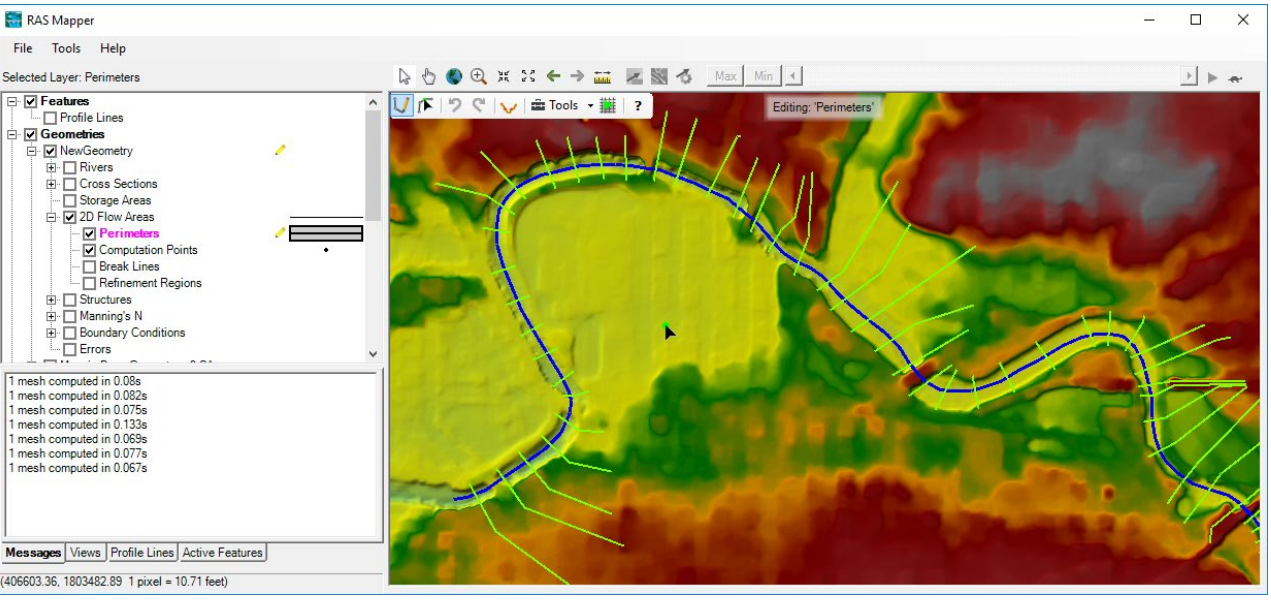

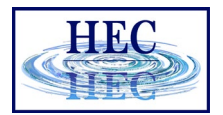

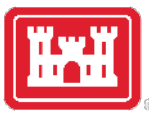

## Editing

#### $\bigcup_{i} \bigcap_{i} F \mid \mathcal{D} \bigotimes_{i} \bigcup_{i} \bigcup_{i} \exists \text{Tools} \cdot | ?$

 $\iota$ 

ŵ

 $\overline{\mathbf{r}}$ 

- Add New Feature
- Select/Edit Feature
- Undo/Redo
- Plot Profile
- Tools
- Help

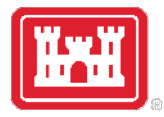

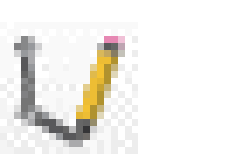

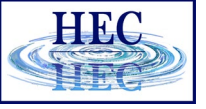

#### Add New Feature

- Left-click to start adding a new point, line, or polygon
- Double-click to end a line or polygon
- Pan by switching to Pan tool, Shift key, Middle Mouse, or right-click to re-center.

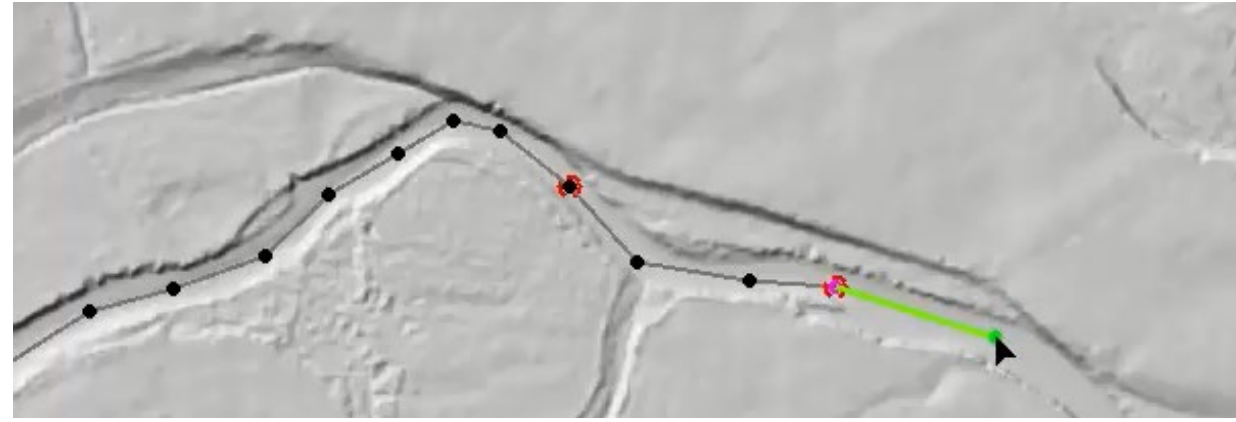

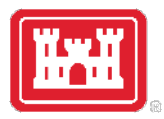

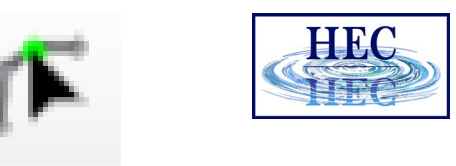

## Select / Edit

- Select / Edit tool is used to select feature(s) and then begin editing (move, add points, delete, etc).
	- Double-click to Start Editing (Open feature)
	- Double-click to End Editing (Close feature)
- Mouse hover indicates action
	- Green point indicates: Move, Insert, Delete point

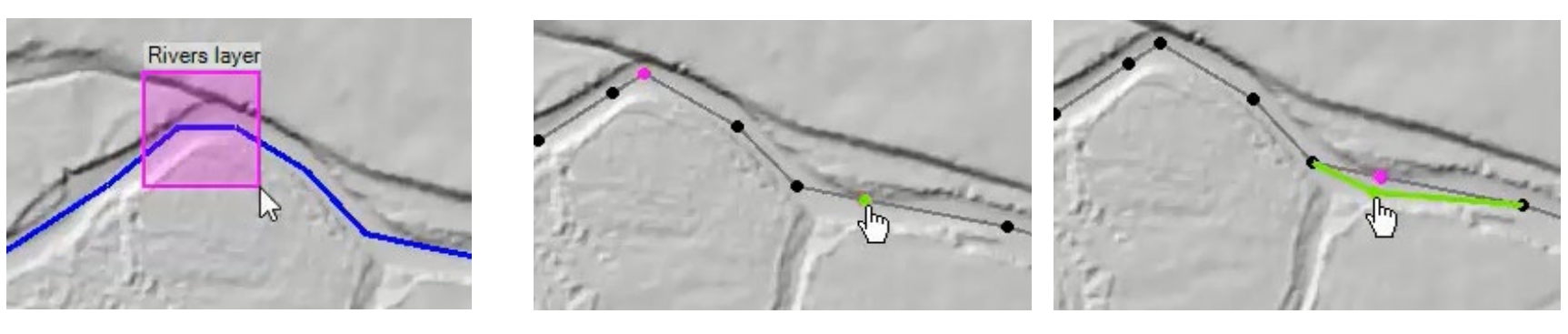

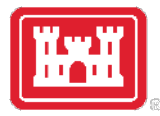

## 2D Flow Area

• Draw Perimeter

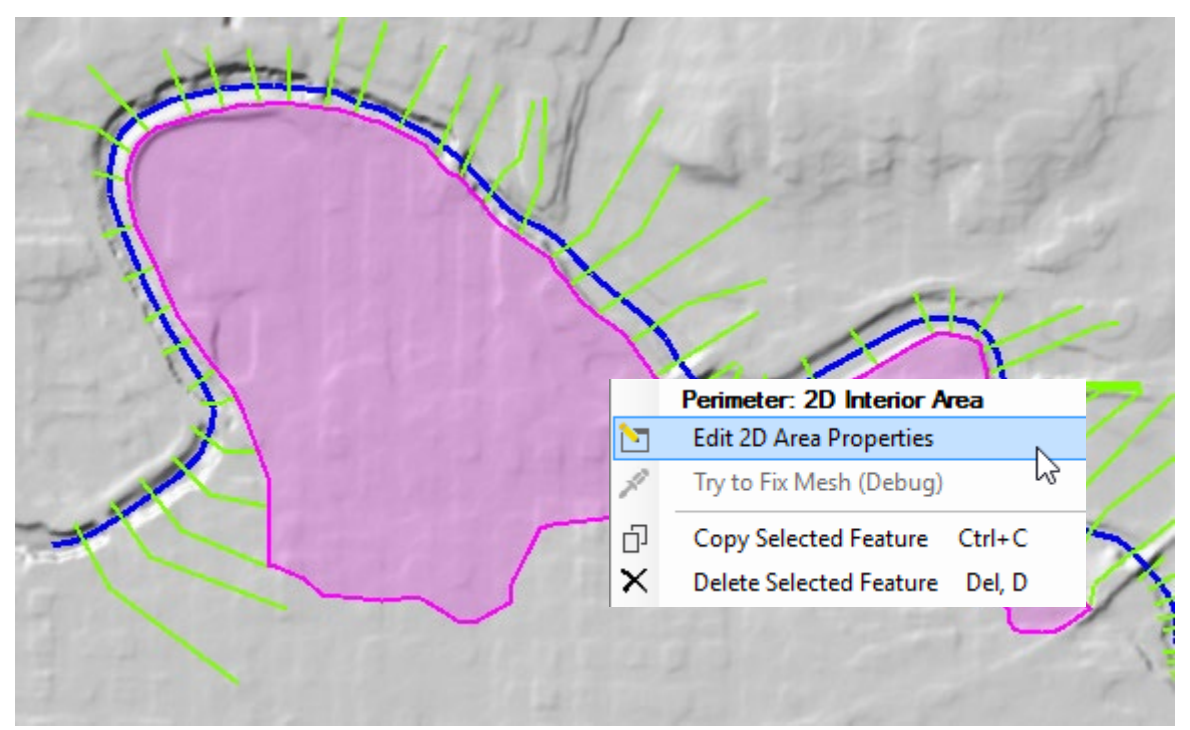

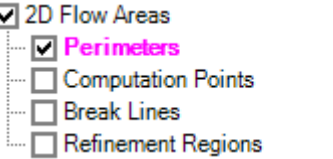

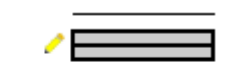

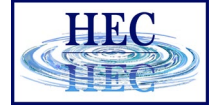

11)

#### • 2D Flow Area Editor

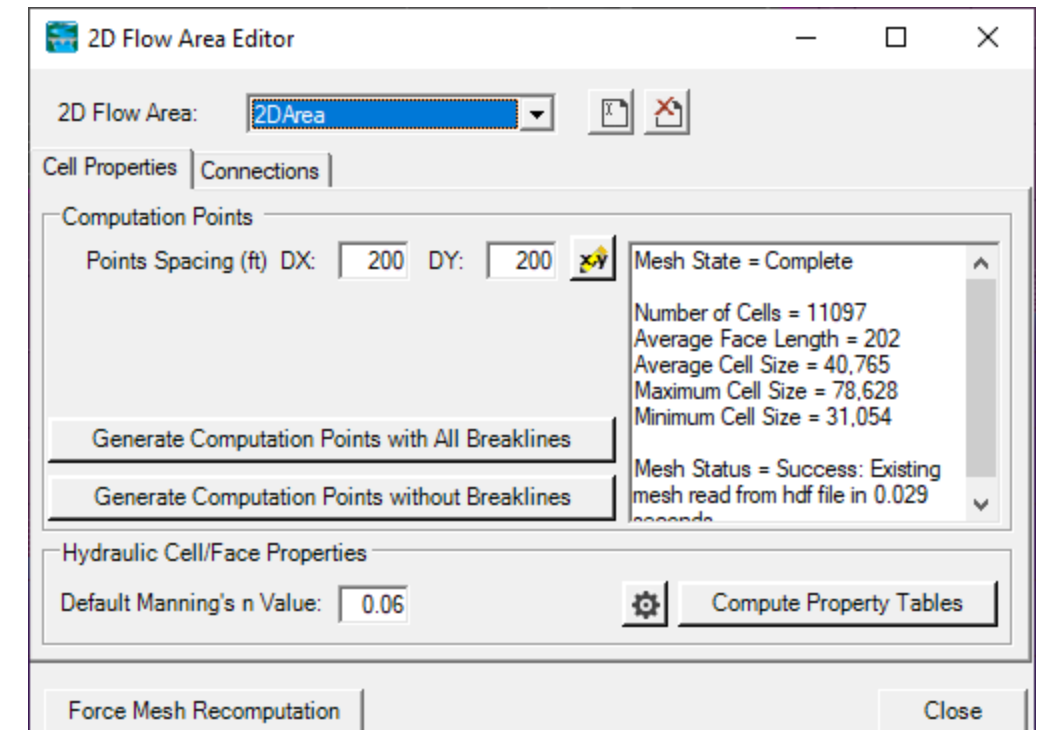

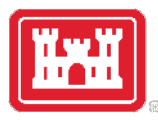

## Computation Points

• Generate Computation Points at an even interval

Hydraulic

Set the 2D the Hydrau

Cell Elev Cell Mini Face Pro Face Ele Face Cor

- Breaklines and Refinement Regions area enforced
- Default n Value
- Hydraulic Table Property Tolerances

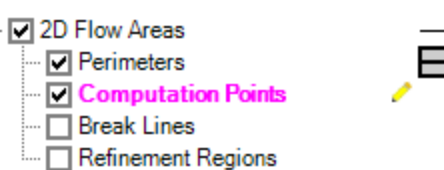

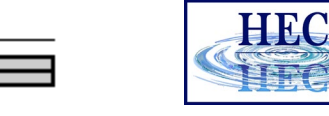

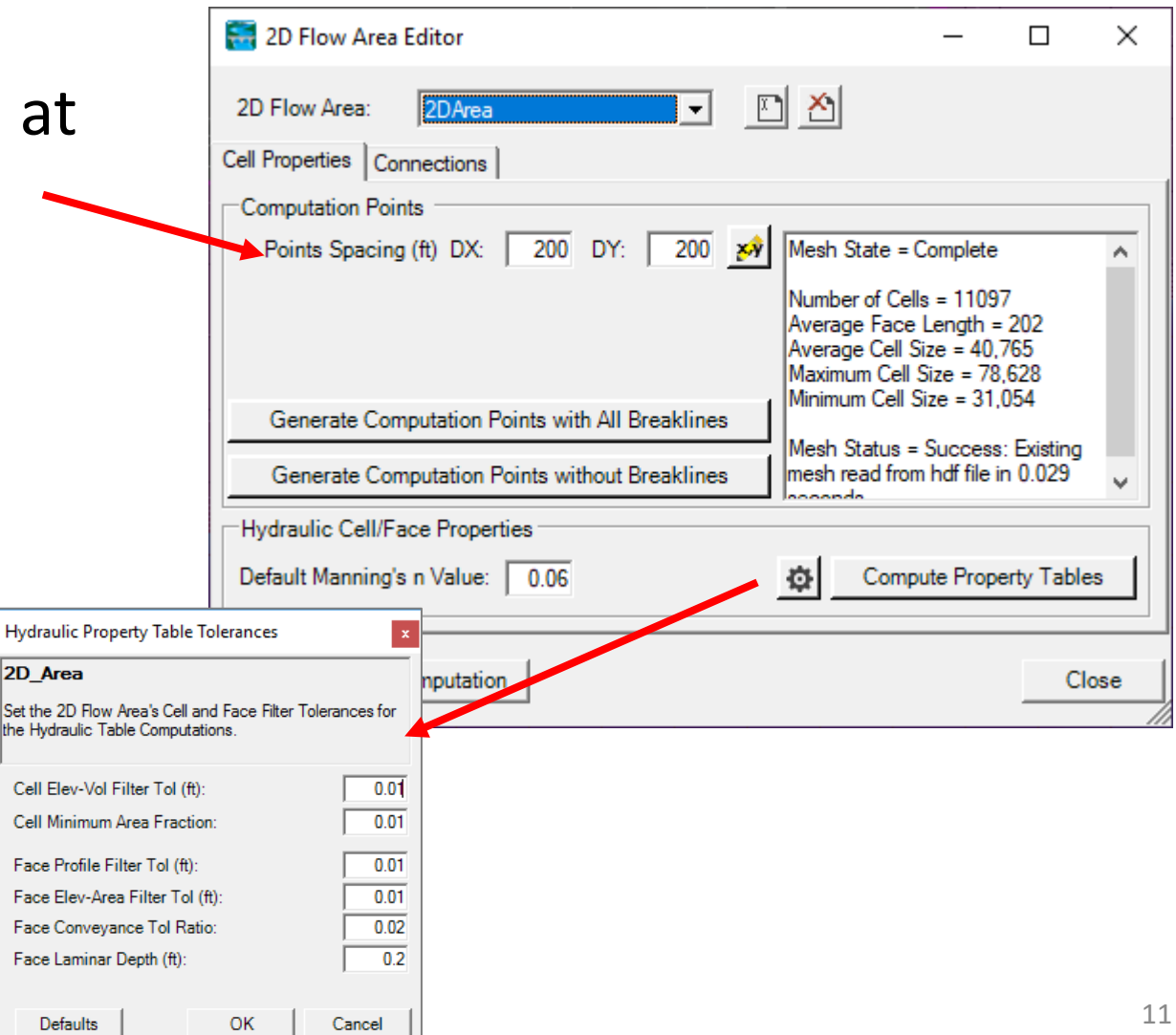

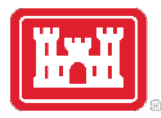

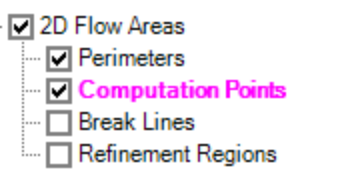

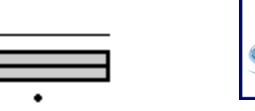

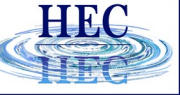

## Computation Points

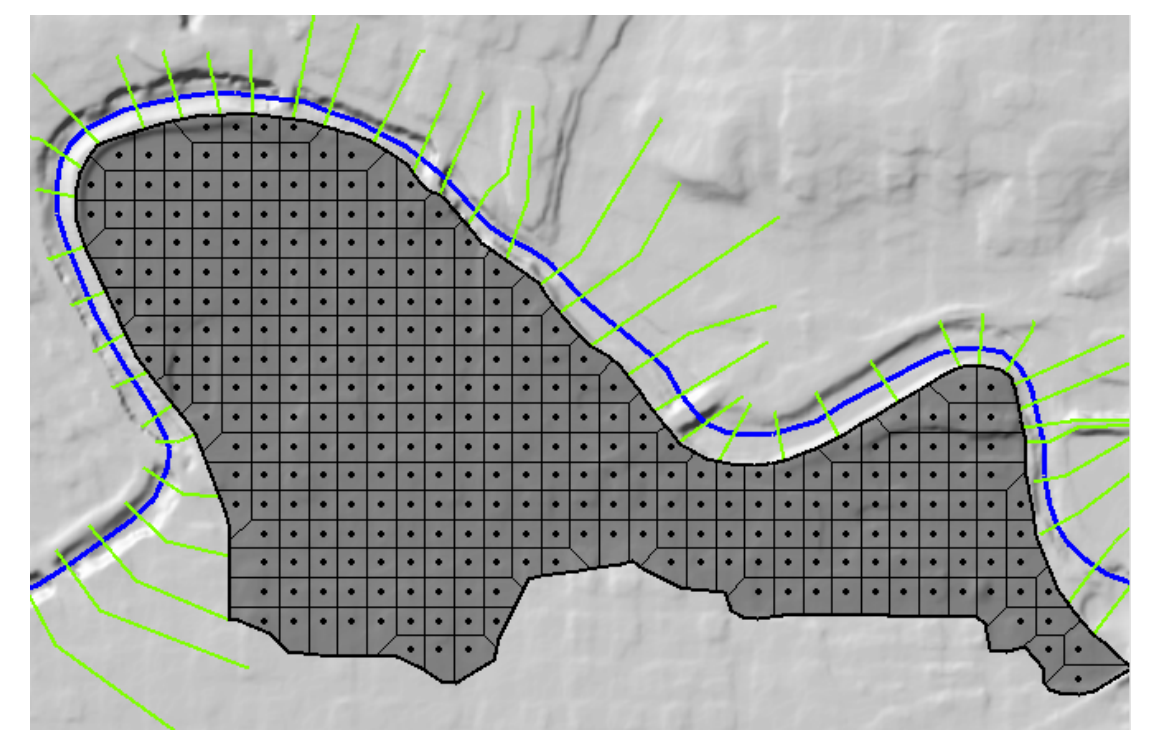

• Mesh is generated from resultant set of computation points.

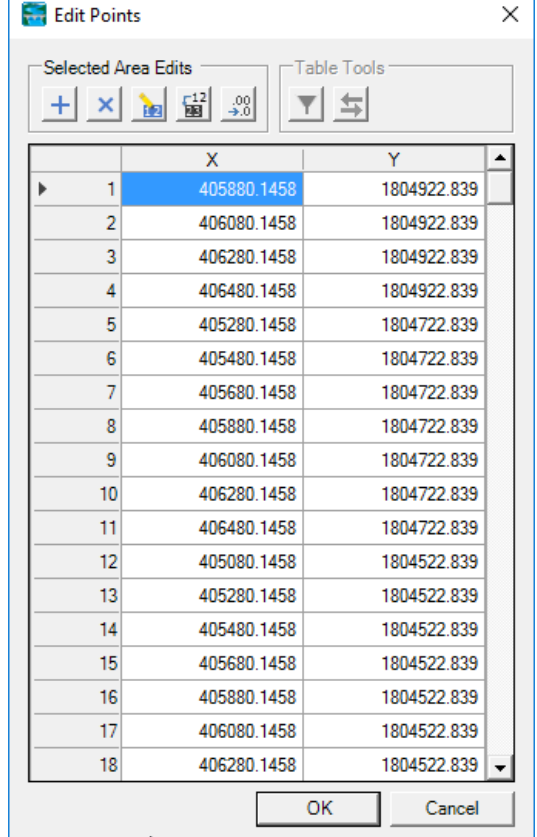

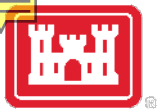

## Create 2D Flow Area Mesh from an existing Storage Area

- Converting Existing Storage Area
	- Click convert button

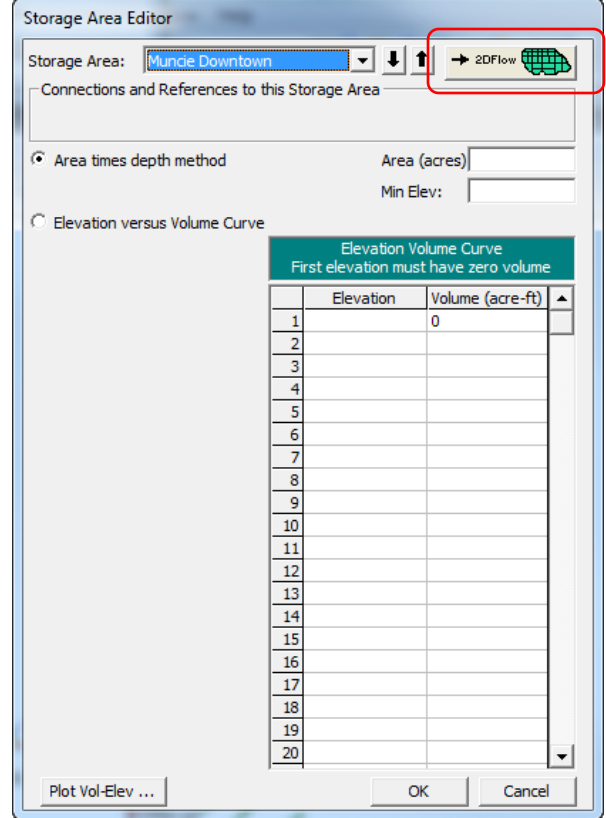

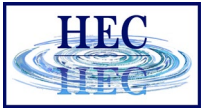

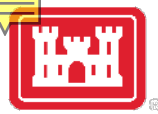

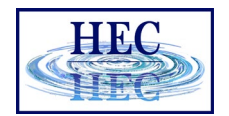

## Hydraulic Property Tables

- Computation engine uses hydraulic property tables to represent the geometry of the system
- Cells
	- Elevation/Volume
- Faces
	- Elevation/Area
	- Elevation/Wetter Perimeter
	- Elevation/Manning's n
	- (all from station elevation profile)

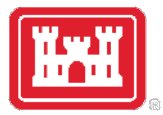

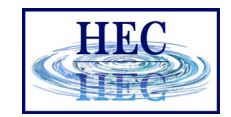

## Benefits of Hydraulic (Sub-grid) Tables

• Can model small channels in larger cells

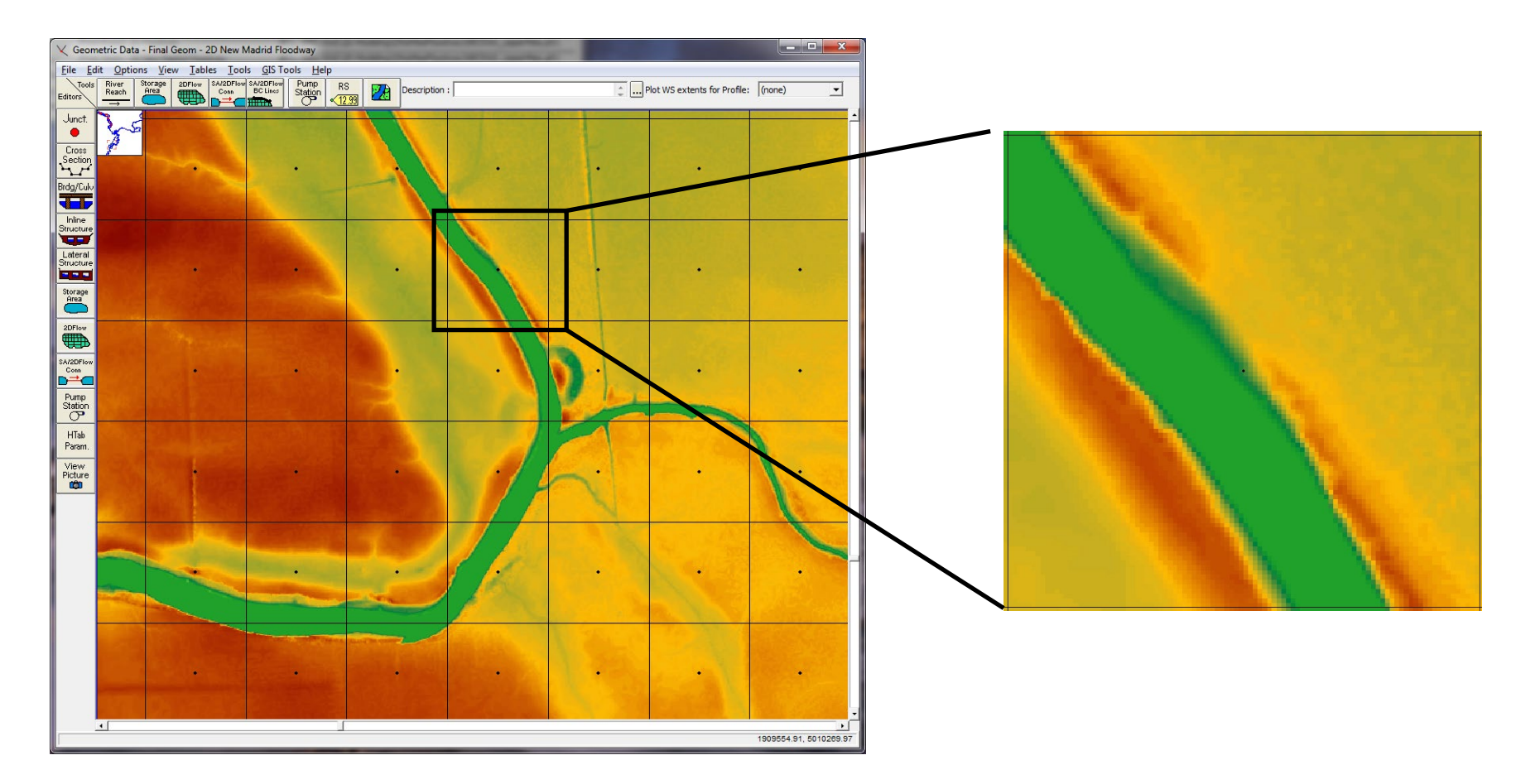

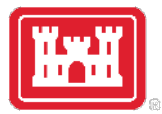

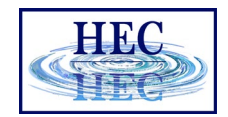

## Benefits of Hydraulic (Sub-grid) Tables

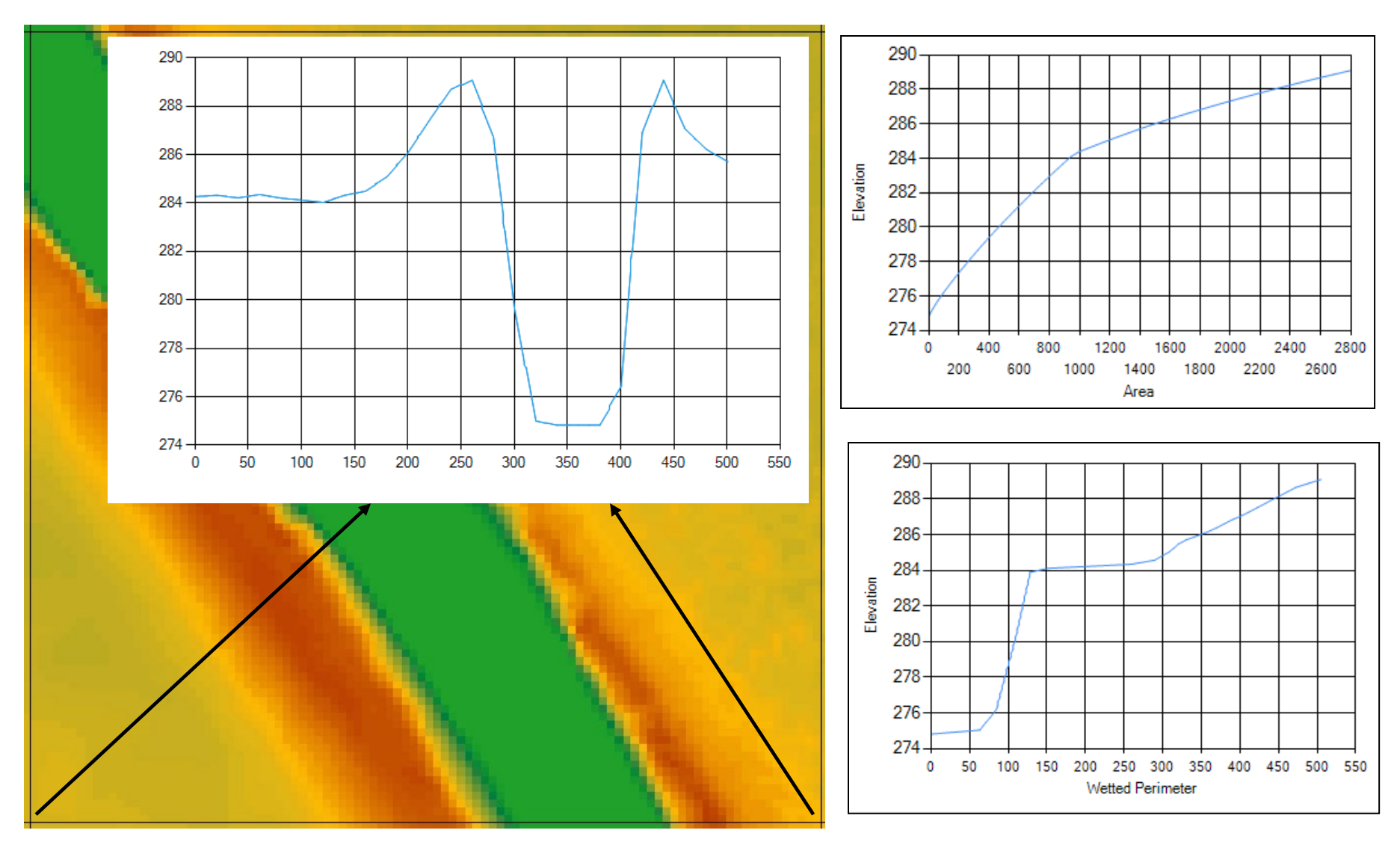

16

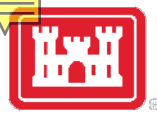

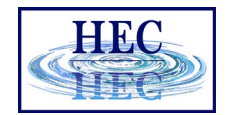

## Hydraulic Property Tables

- Computed (once and stored in geometry \*.hdf)
	- From RAS Mapper
	- Before unsteady-flow simulation

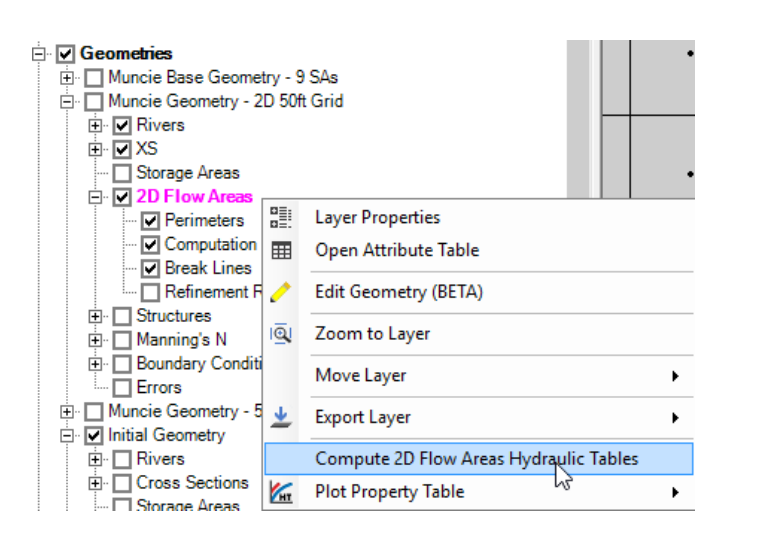

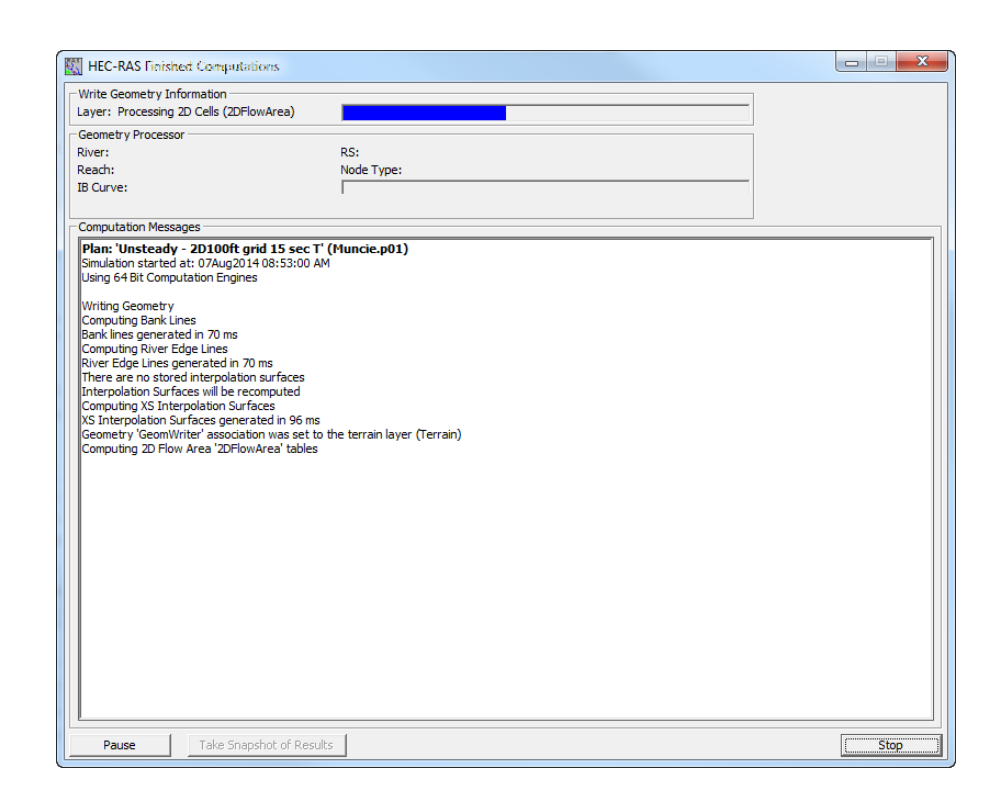

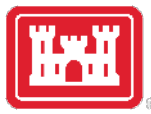

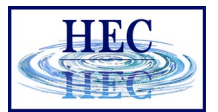

## Cells

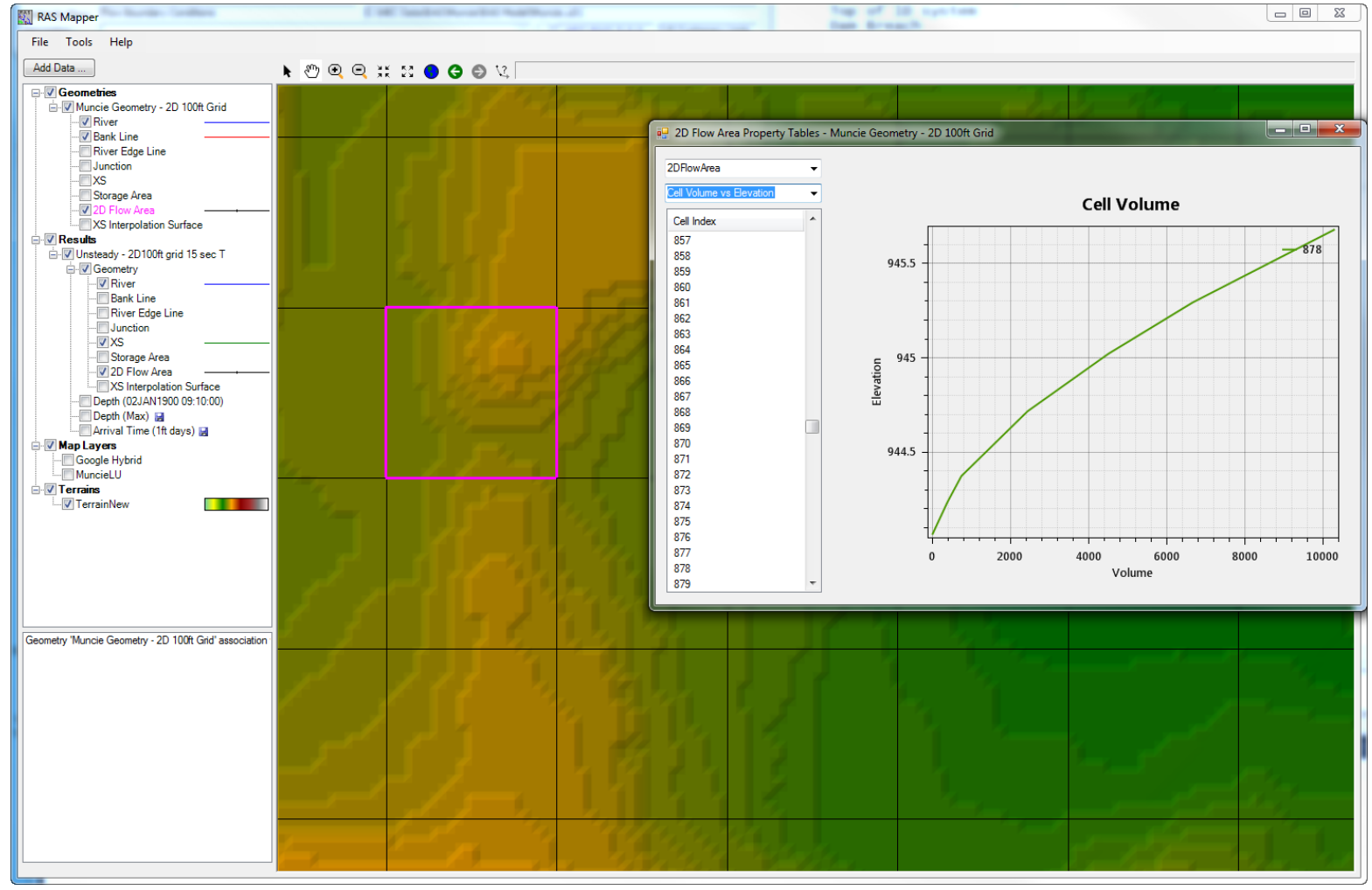

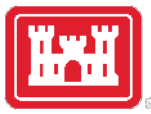

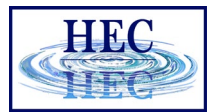

#### Faces

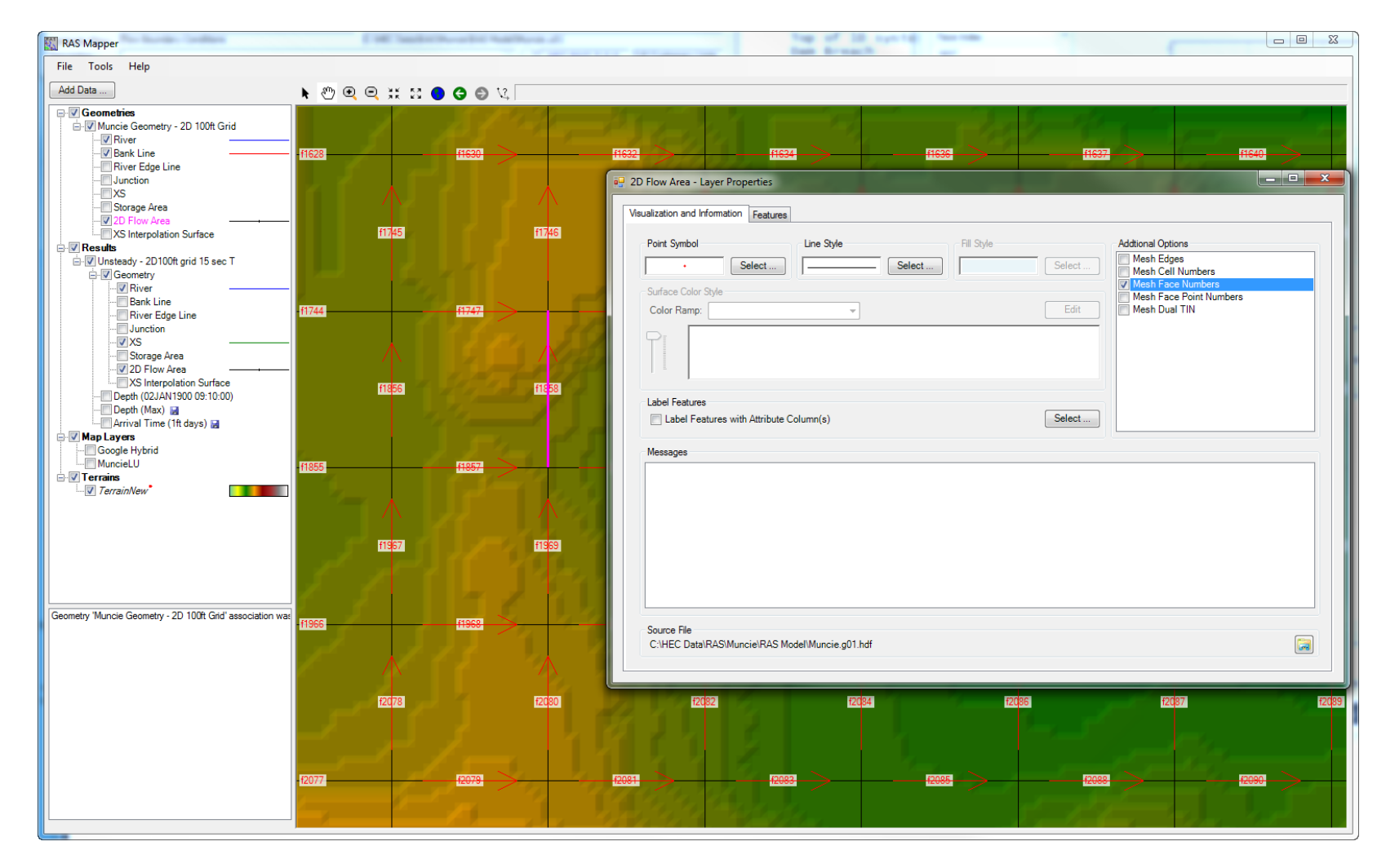

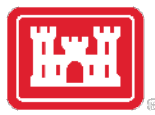

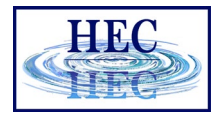

#### Face Profile

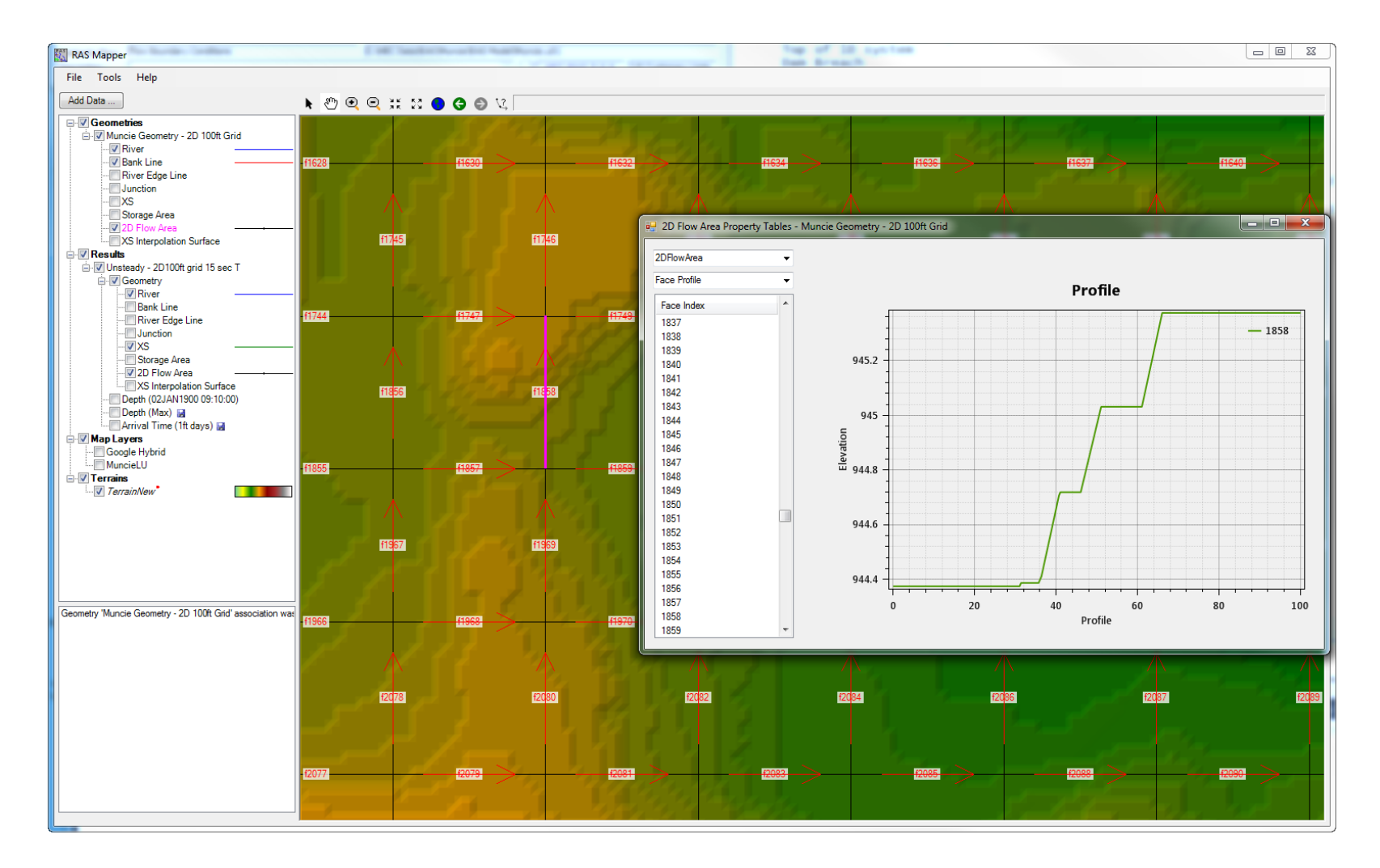

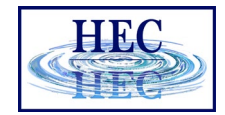

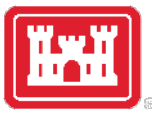

#### Face Elevation vs Area

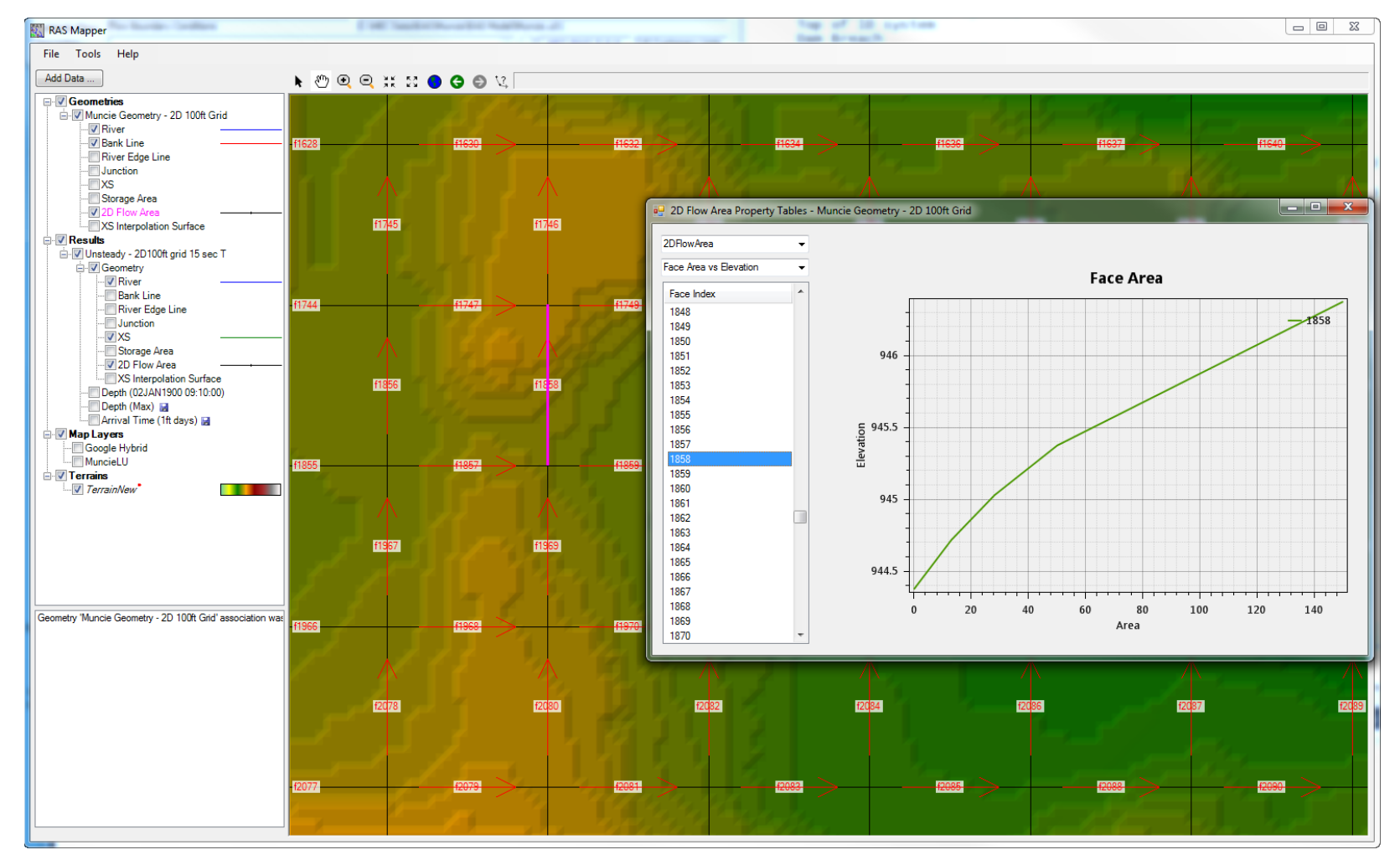

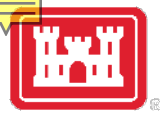

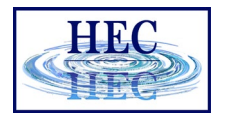

## Hydraulic Property Tables

• View from RAS Mapper - '2DFlow Area' in 'Geometry' or 'Results'

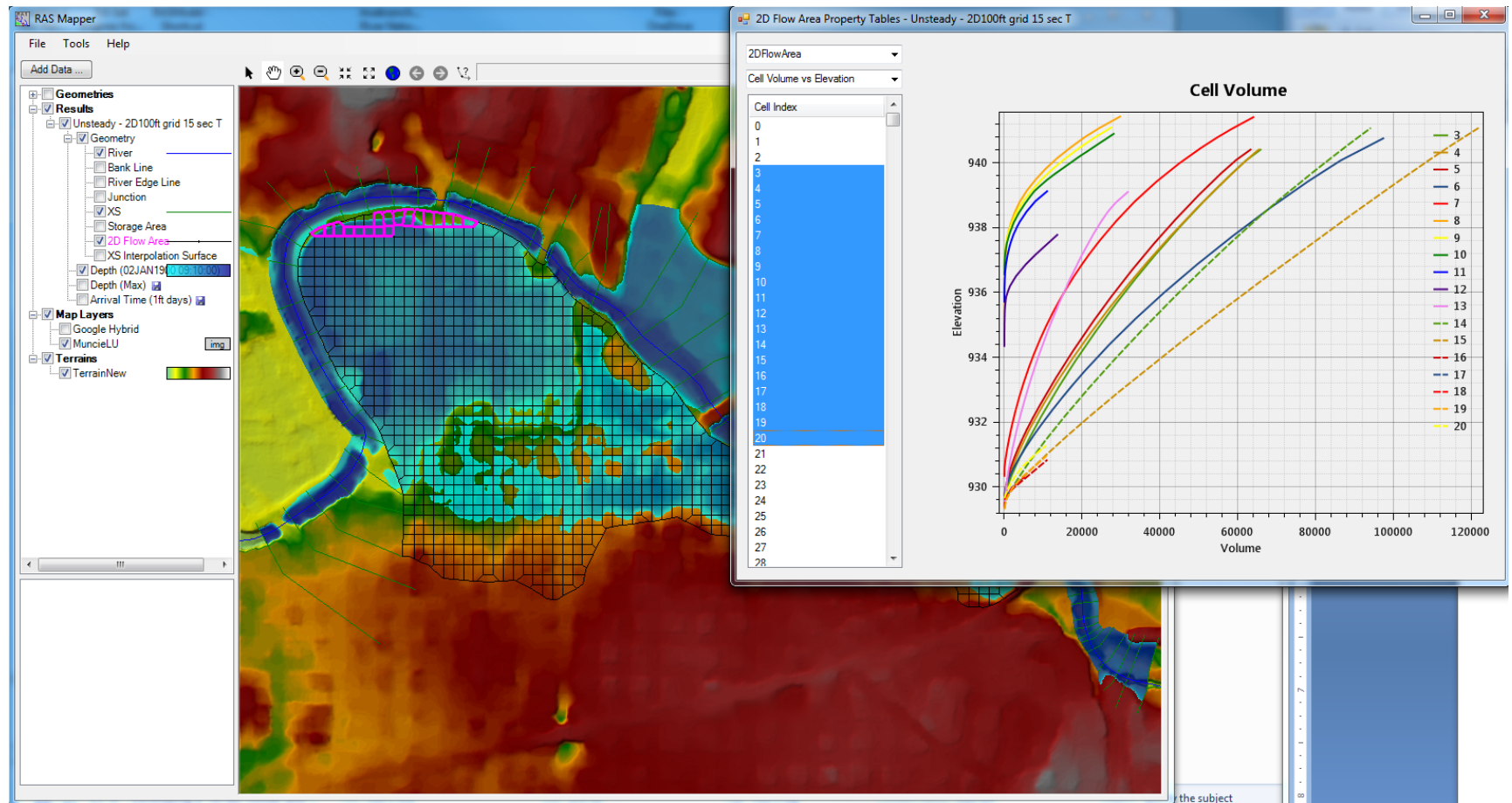

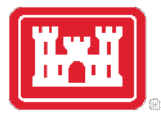

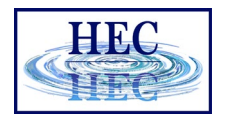

#### Mesh Limitations

- One face between cells even on perimeter
- Only one boundary condition per Face
- Except for Lateral structures
	- Lateral structures can stop and start on the same 2D external Face, when connecting 1D reach to a 2D area.

# Questions?

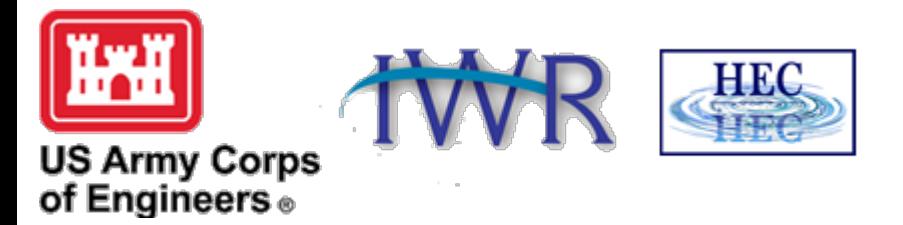